## **Grading a Dynamic Assignment**

**Blackboard Learn**

A dynamic assignment is a file submission link that connects to your course's Grade Center. When a student has submitted an assignment for grading in the course, follow these steps to view and grade the assignment.

1. In the course's **CONTROL PANEL**, click **GRADE CENTER** and select **NEEDS GRADING** from the menu.

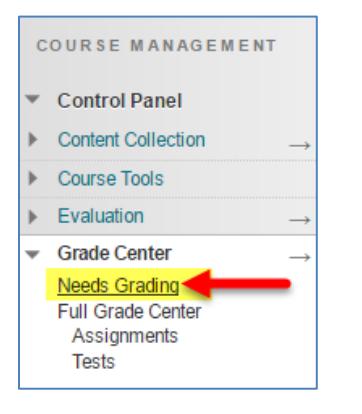

2. On the Needs Grading page, review the list of assessments that are ready for grading. Roll your mouse over a student's name and click the gray context arrow that appears. Select **GRADE ALL USERS** from the context menu.

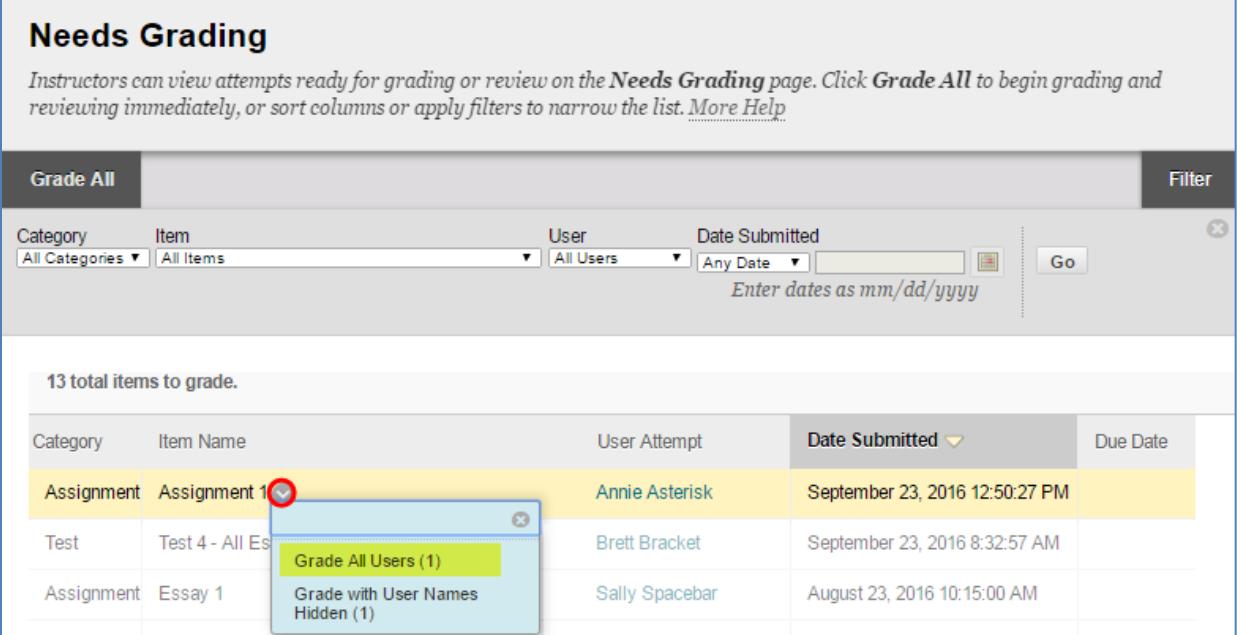

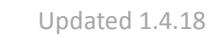

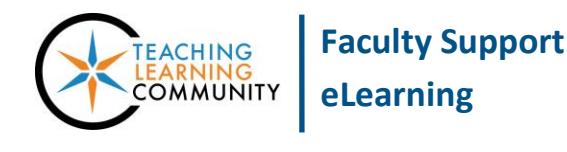

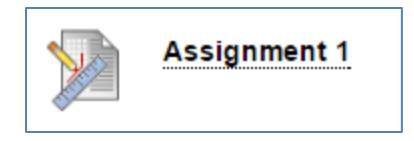

3. You will be taken to the **GRADE ASSIGNMENT** page for the student's submission. If the student submitted a file that is supported by the inline grading preview tool<sup>1</sup>, you may see a "Please Wait" or "Generating Preview" message on the screen before the preview loads on the screen<sup>2</sup>. Refreshing the page to preview the file.

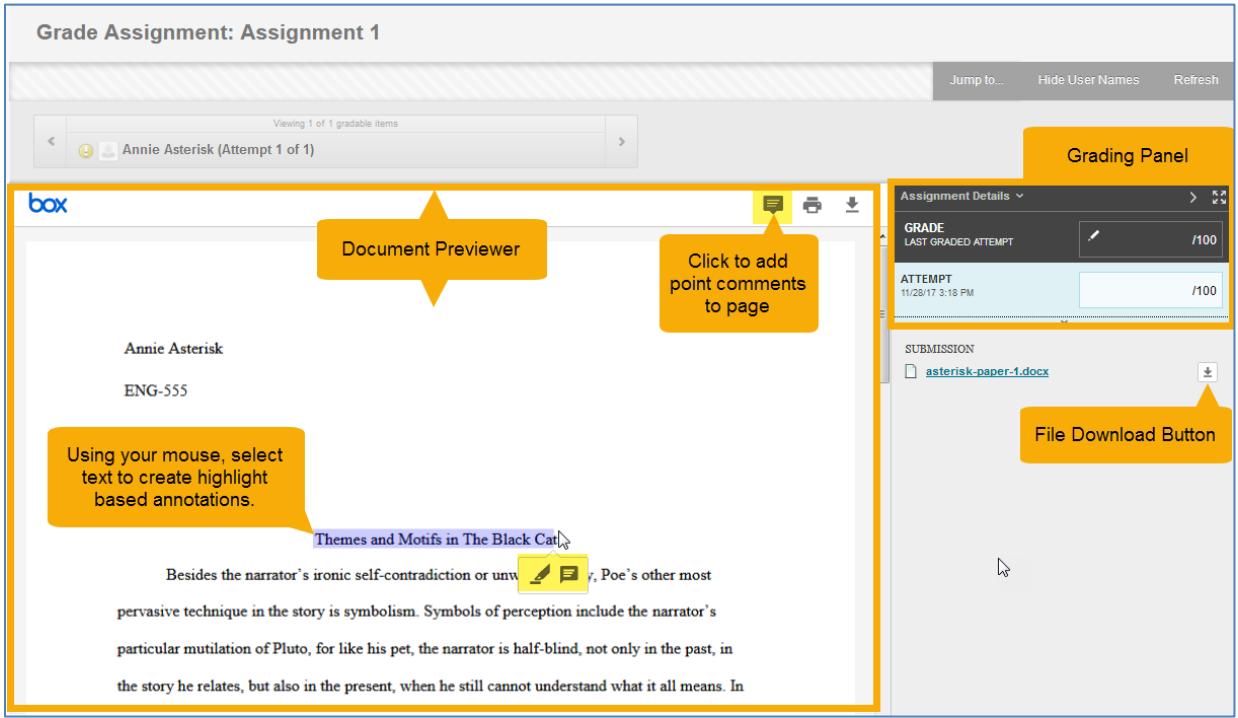

You have the *option* of adding point or highlight-based annotations to the previewed document. Your annotations are saved to the document in real time and will display to the student once you have *submitted* the grade. The student can view annotations by rolling the mouse over highlighted text or comment icons. At this time, annotations cannot be downloaded or printed.

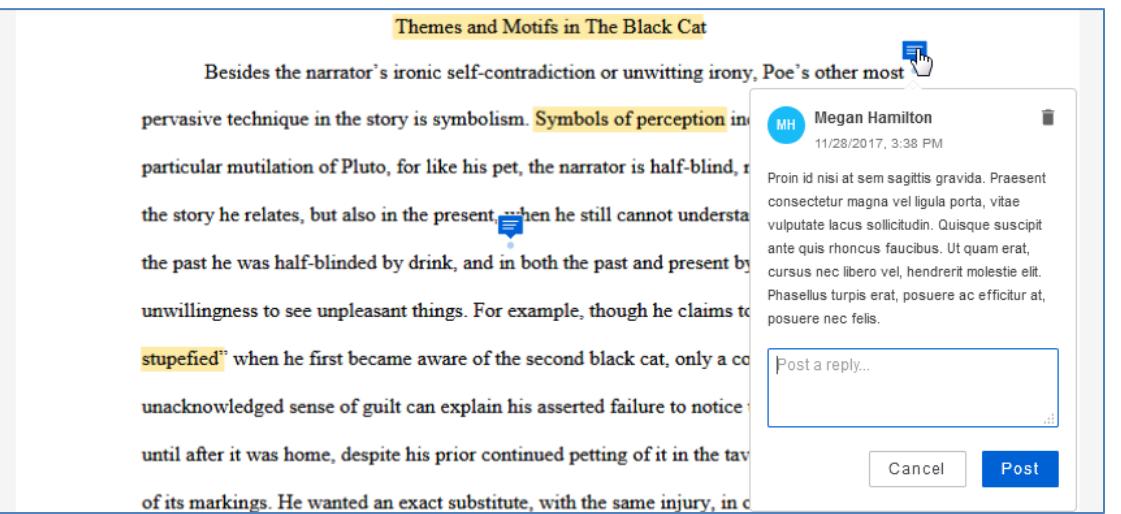

 $\overline{a}$  $1$  100 file types are supported, including most MS Office files, html, audio, video, and images. The previewed document is an *approximation* of the original document's format and layout.

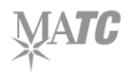

4. To assign a grade, click on the points text-box in the grading panel. The grading panel will expand. Type the points the student earned in the points text-box and add comments to the *Feedback to Learner* box. If you had attached an [interactive grading rubric](http://edtechnews.matc.edu/bb_support/bb_9.1_tutorials/grade_center/creating_rubrics_bb9.1.pdf) to the assignment, you will see additional tools for grading with the rubric.

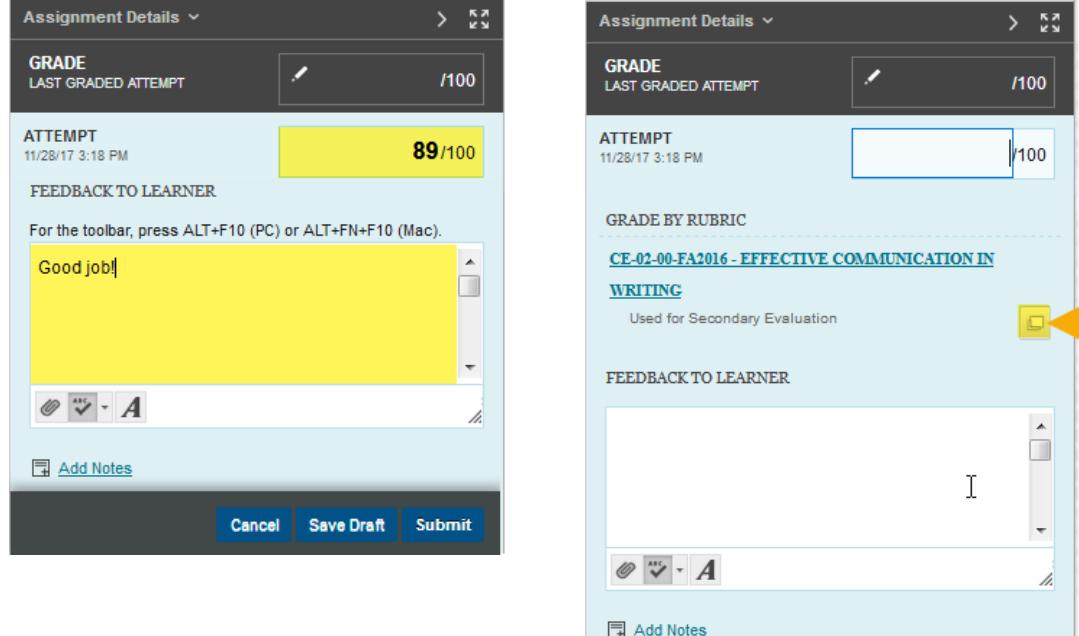

## **Assignment without Rubric Assignment with Rubric**

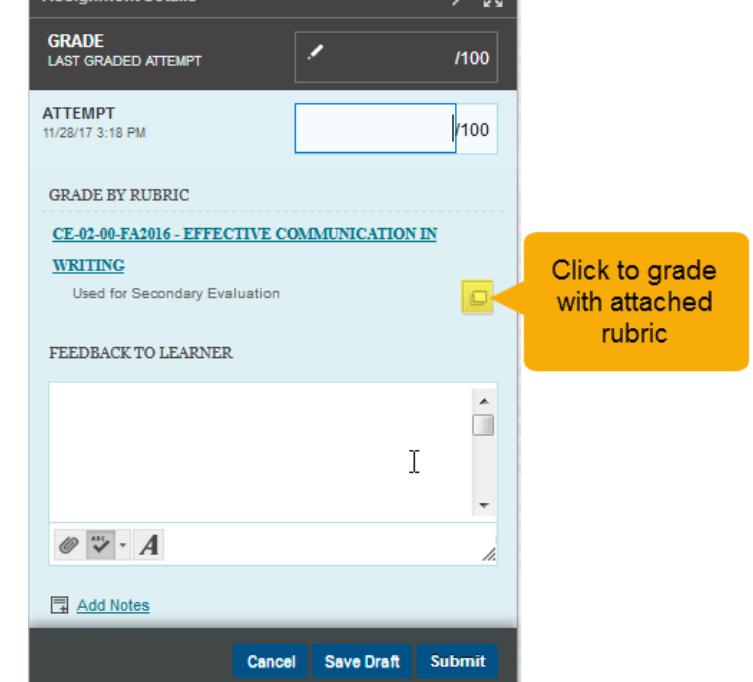

5. After you have entered the grade and feedback, click the grading panel's **SUBMIT** button to post the grade to the Grade Center. The grading panel will collapse and a green confirmation banner will indicate that the grade has been submitted.

**Success: Grade submitted.** 

If you have more assignments to grade, you will automatically advance to the next student to grade in the Needs Grading list. If there are no more assignments to grade, you will be taken back to the Needs Grading page.